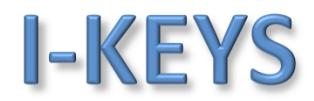

**Farbbelegung WR8:** Rot=12VDC , Schwarz=0V GND , Grün=D0 , Weiß=D1 , Grau=LED grün , Lila= Beeper , Gelb=Wiegand 34

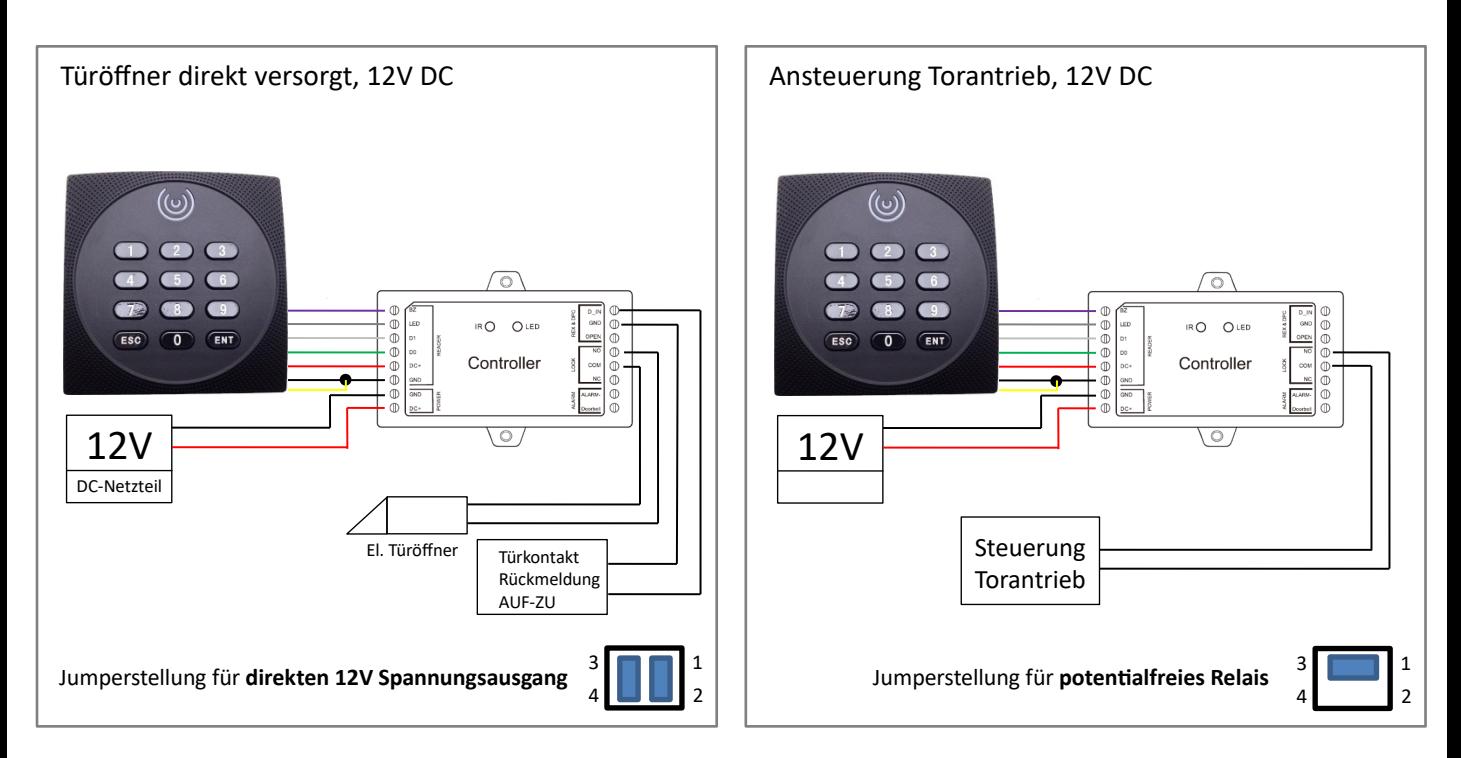

#### **Verbindung und Programmierung über die Tuya Smart Mobile App für IOS oder Android**

#### Jumpereinstellungen Ausgang

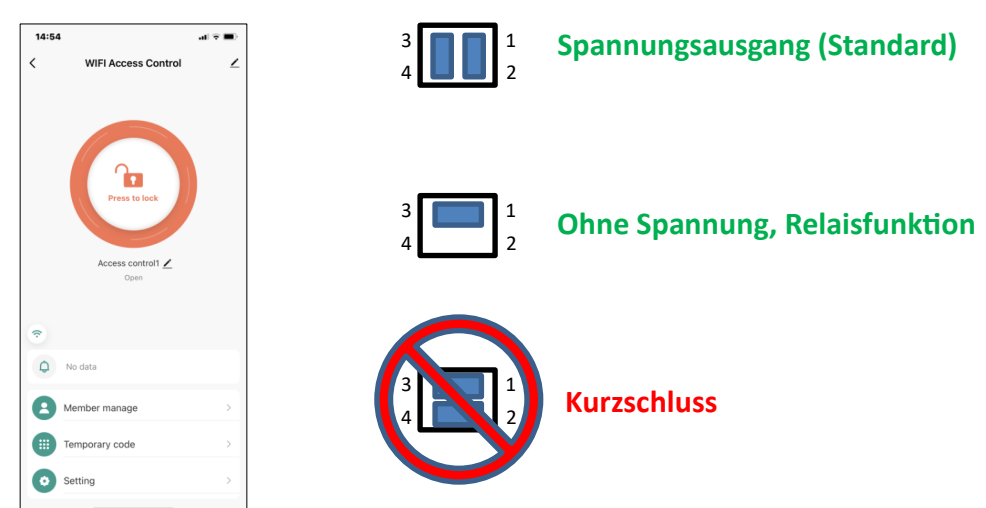

Die Datenübertragung der Wiegandleitung D0/D1 erfolgt über verdrillte Adernpaare mit Fernmelde- oder Netzwerkkabel bis zu 100m Leitungslänge. Es können [alle Wiegandfähigen Lesegeräte](http://www.i-keys.de/de/Zutrittskontrollsysteme/Leser-fuer-Controller.html) eingesetzt werden, z.B. RFID Leser EM4102, HITAG, MIFARE, LEGIC, UHF, usw. mit oder ohne PIN-Code Tastatur, Magnetkartenleser, Fingerprintlesegeräte, Biometrische Gesichtserkennung. Das Sboard-III-wifi verwaltet über die Tuya App bis zu 500 Speicherplätzen.

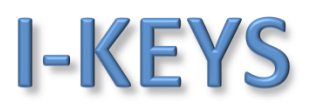

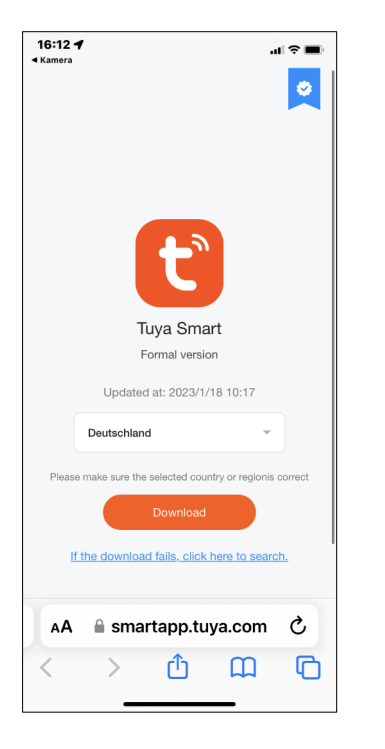

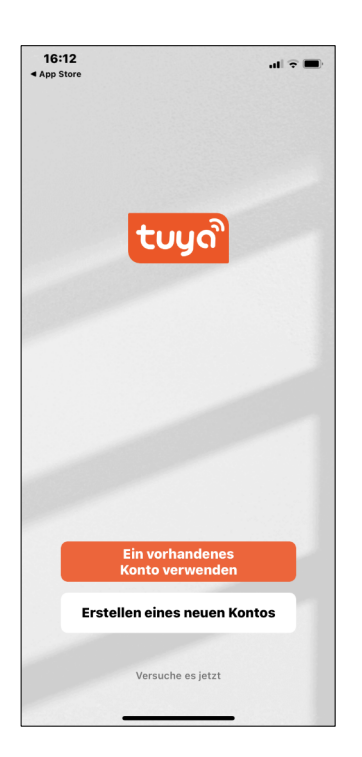

Erstellen Sie ein neues Konto unter Angabe Ihrer Email Adresse, Sie erhalten dann einen Tuya Smart Verifizierungscode. Jetzt legen Sie sich ein Passwort für den Zugang an.

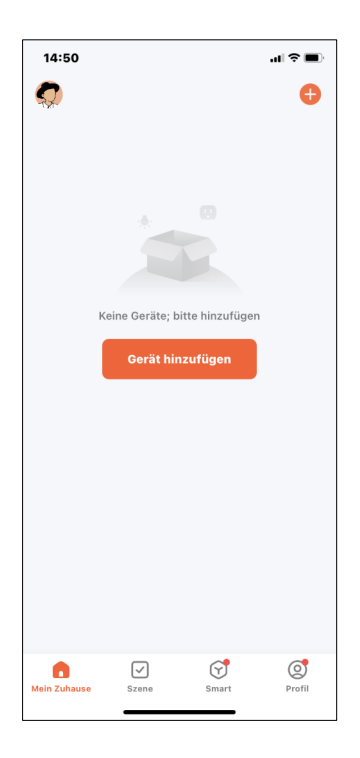

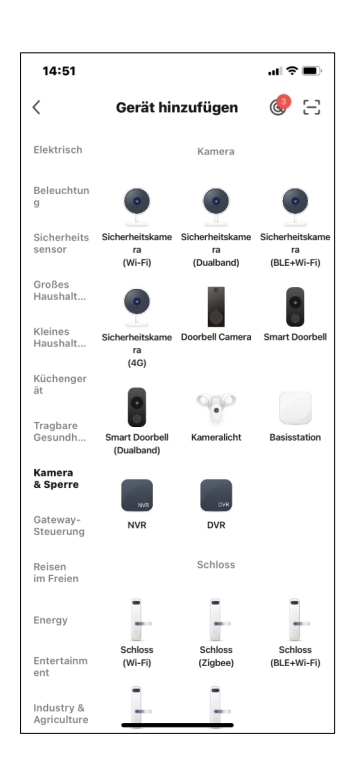

Der nächste Schritt ist das Sboard-III wifi hinzu zu fügen.

Dazu gehen Sie in die Rubrik "Kamera und Sperre" und dann auf "Schloss (Wi-Fi)"

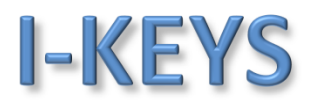

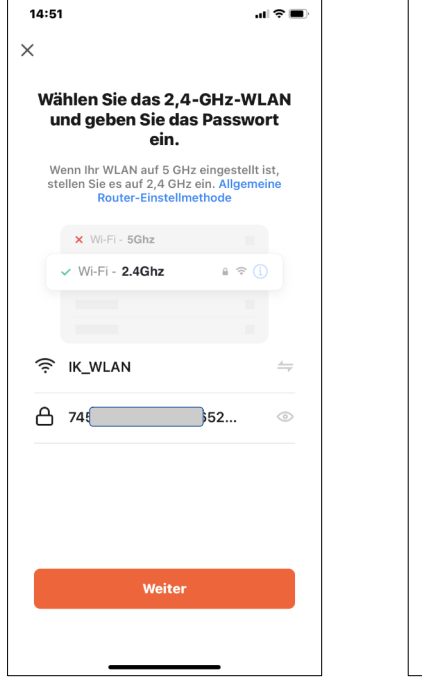

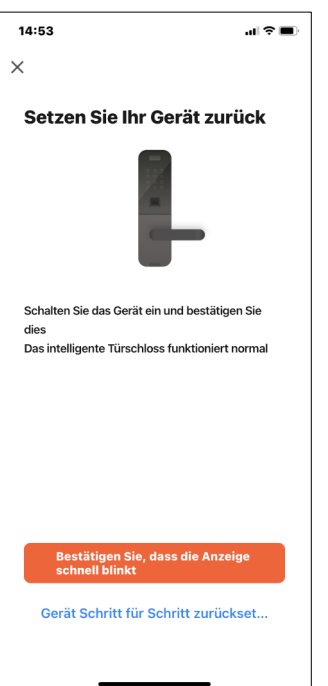

Um auf das Sboard-III wifi zugreifen zu können wählen Sie Ihre Wlan/Wifi Verbindung aus und geben das entsprechende Wlan Passwort ein.

Jetzt schließen Sie das Sboard an die 12V Stromversorgung an und bestätigen in der App.

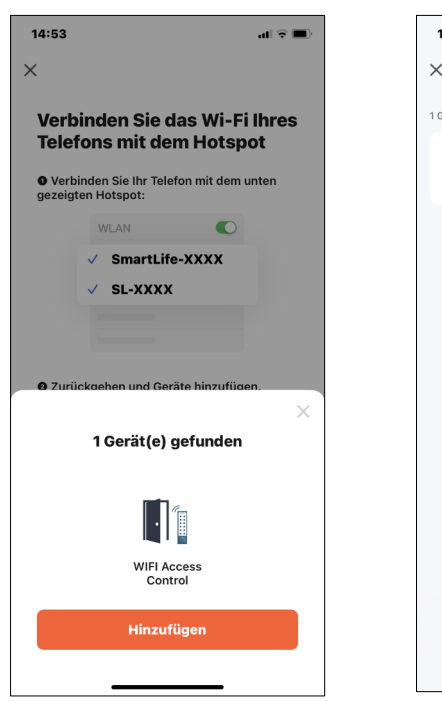

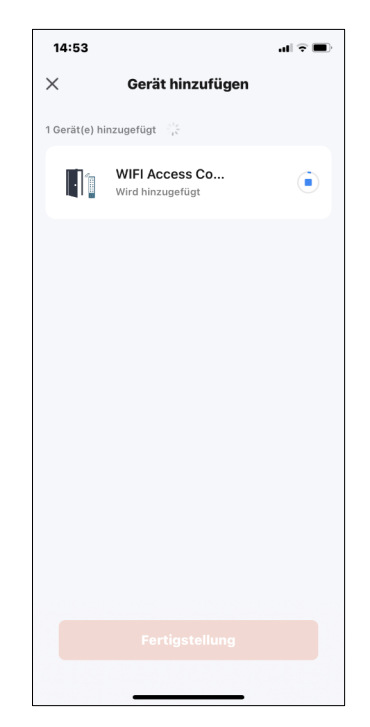

Die App sollte jetzt das Sboard als WIFI Access Control erkannt haben.

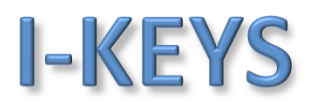

1

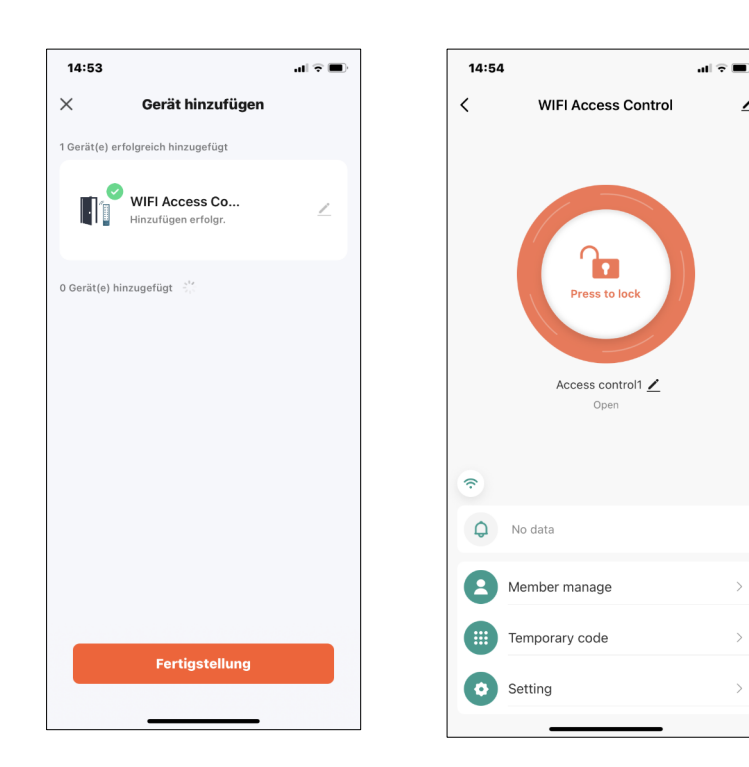

Zum ersten Test drücken Sie die "Press to Lock" Taste für 1-2 Sekunden, das Relais im Sboard-III wifi klickt und schaltet somit den Schaltausgang für 5 Sekunden. Die Tür wird quasi kurzzeitig geöffnet. Über das Stiftsymbol kann der Name der Tür angepasst werden.

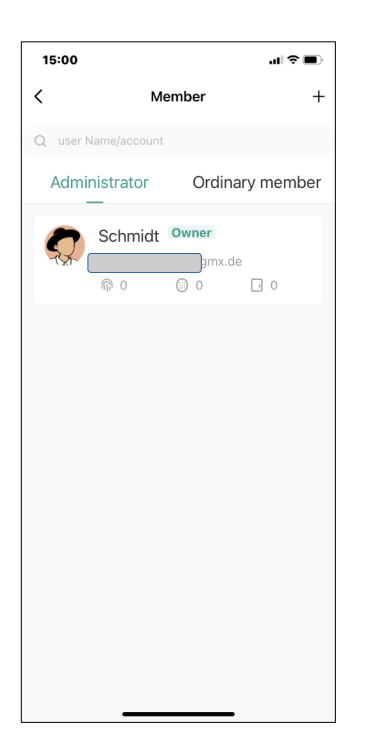

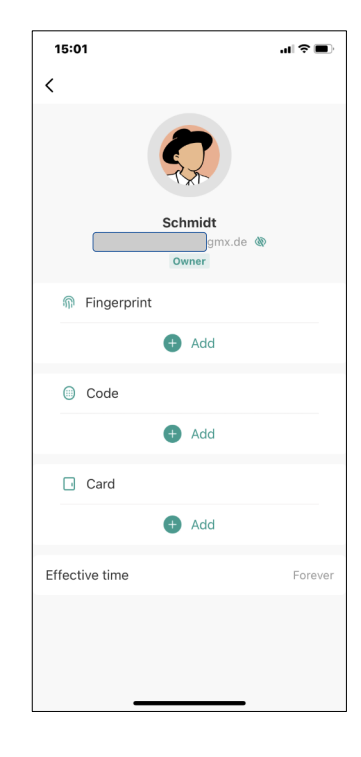

Über "Member Manage" können jetzt Transponder (Card) oder PIN-Codes (Code) für den Zugang berechtigt werden.

# I-KEYS

### WR8/M und Sboard-III wifi

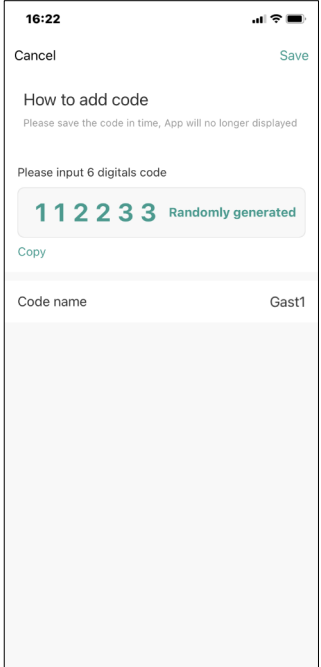

Beispiel PIN-Code Über "Code Add" kann der erste PIN-Code vergeben werden, dieser muss immer 6stellig sein. Über "Code Name" kann ein passender Name zum Code hinterlegt werden.

Mit "Save" wird der Code zum Sboard übertragen.

Am WR8/M geben Sie den PIN-Code und drücken zum Abschluss die "ENT" Taste.

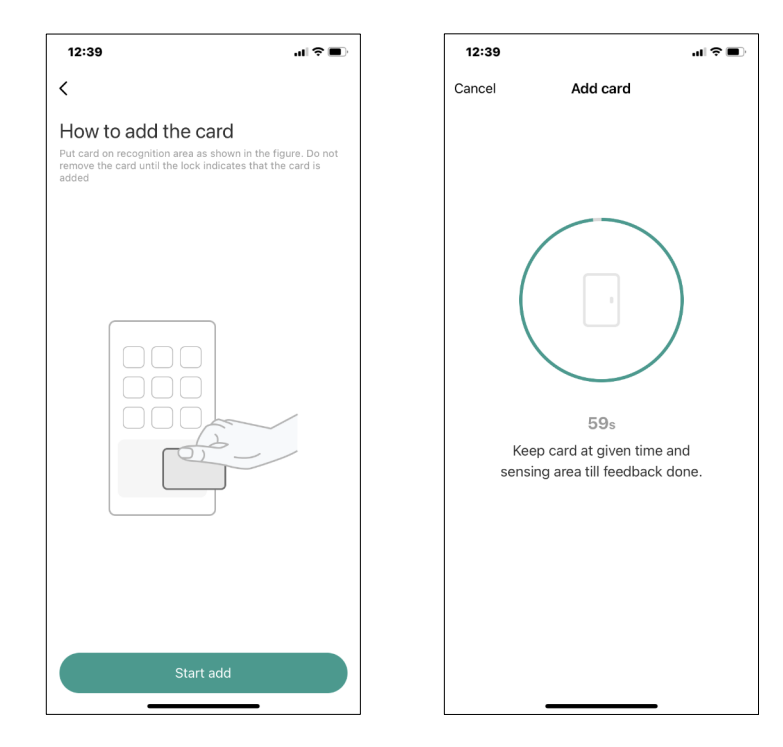

Beispiel Transponder:

Über "Card Add" kann der erste Transponder eingespeichert werden.

Nach drücken des Buttons "Start add" haben Sie 60 Sekunden Zeit einen Transponder vor das Lesefeld des WR8/M zu halten.

Nach Erkennung des Transponders ist dieser abgespeichert und sofort einsatzbereit.

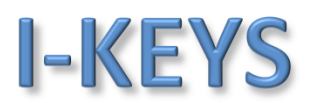

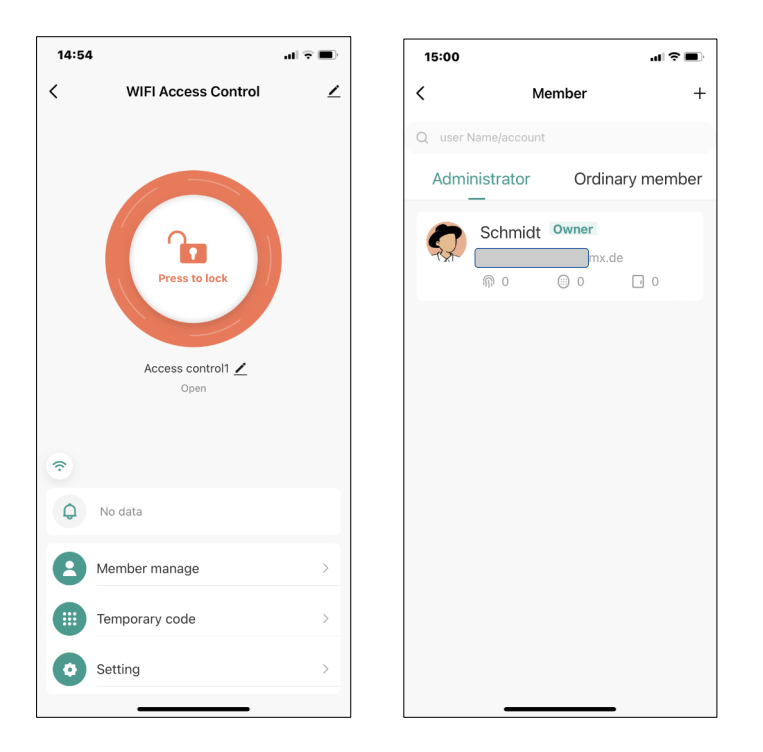

Dies waren die ersten Grundfunktionen zur Inbetriebnahme.

Weitere Funktionen sind z.B.

- Temporary Code = Zeitlich begrenzte Zutritte über PIN-Code an Handwerker o.ä.
- Settings = Einstellungen wie Daueröffnung, Schaltzeit des Relais, etc.

Weiter App Nutzer anlegen

Über "Member manage" können weitere Personen berechtigt werden die Tuya App auf Ihren´m Smartphone zu nutzen. Mit "+" kann festgelegt werden ob die weiteren Nutzer auch Administrator Rechte oder nur Nutzer Rechte bekommen sollen. Des weiteren können Zeitfenster eingerichtet werden.

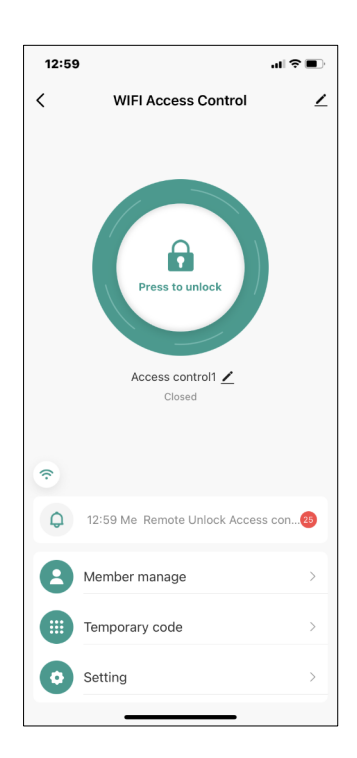

Wenn die Tür über einen Rückmeldekontakt verfügt kann dieser am Sboard-III wifi an den Klemmen D-IN und GND angeschlossen werden. Die Tuya App wertet dann immer den

Türzustand aus und zeigt dies als Grüne oder Orangefarbene Schlosssymbolik an.